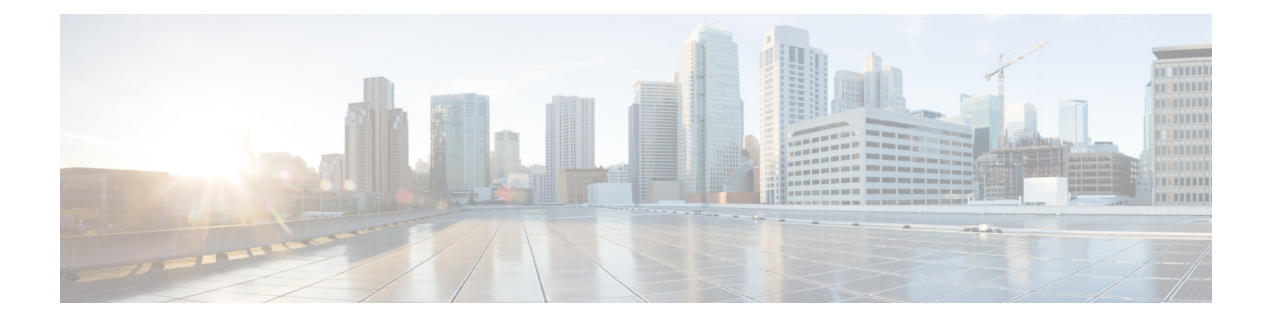

# **Manage Reports**

- [Supported](#page-0-0) Reports, page 1
- View Report [Descriptions,](#page-4-0) page 5
- [Generate](#page-4-1) New Report, page 5
- View Saved [Report,](#page-5-0) page 6
- [Download](#page-5-1) New Report, page 6
- [Download](#page-6-0) Saved Report, page 7
- Upload [Report,](#page-7-0) page 8

## <span id="page-0-0"></span>**Supported Reports**

This section details the supported reports for Cisco Unified Communications Manager and Cisco Unified Communications Manager IM and Presence Service. You can identify a report in Cisco Unified Reporting by the report name and the date-and-time stamp. Cisco Unified Reporting stores a local copy of the most recent report for you to view.

### **Cisco Unified Communications Manager Reports**

The following table describes the types of system reports that appear in Cisco Unified Reporting after you install Unified Communications Manager.

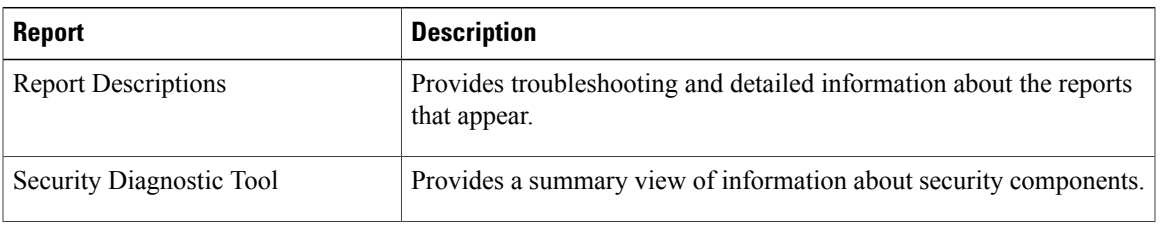

**Table 1: Cisco Unified Communications Manager Reports That Appear in Cisco Unified Reporting**

I

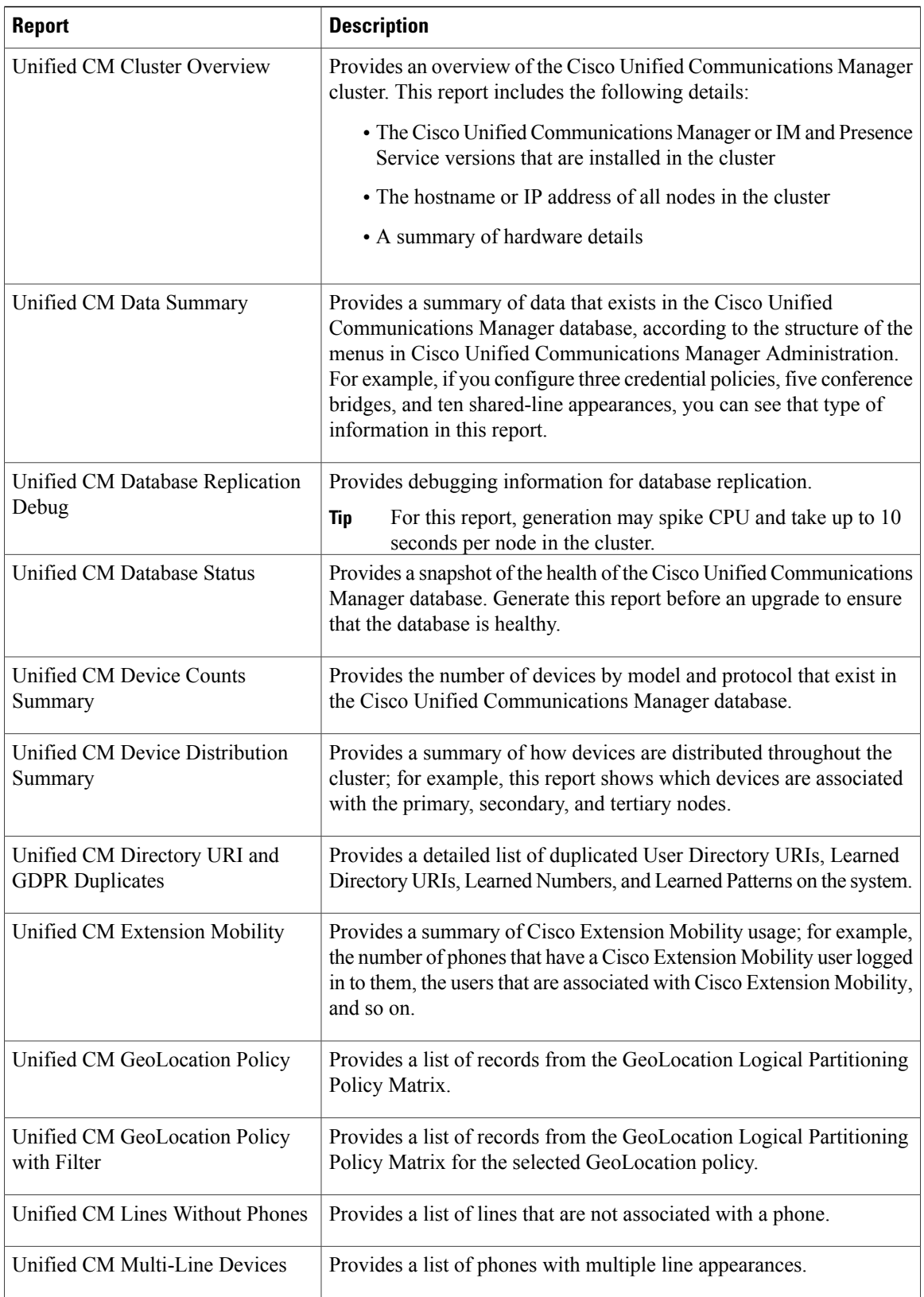

 $\mathbf I$ 

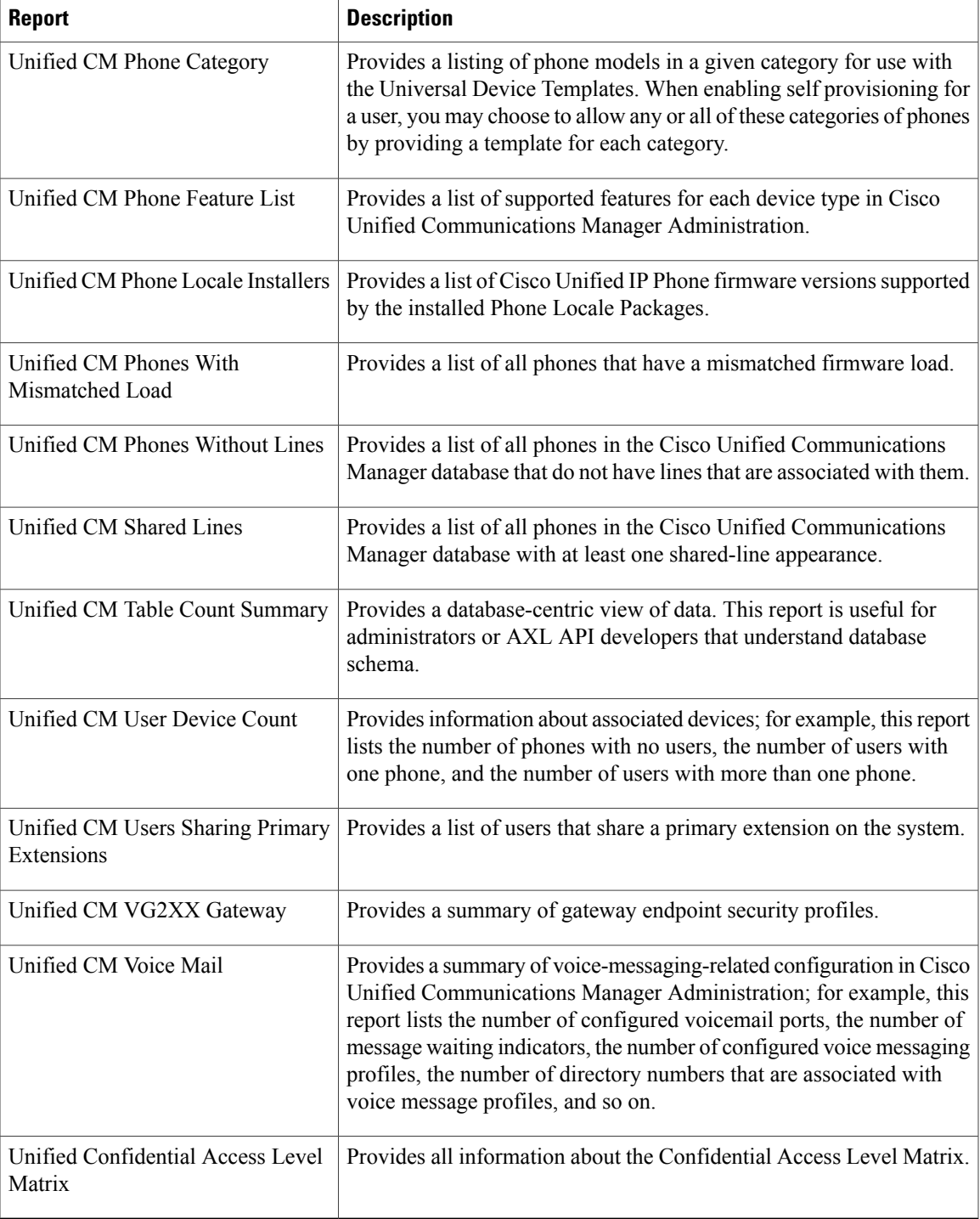

I

### **IM and Presence Service Reports**

The following table describes the types of system reports that display in Cisco Unified Reporting after you install the IM and Presence Service on Unified Communications Manager.

 $\overline{\mathscr{C}}$ **Note**

From Release 10.0(1), the IM and Presence cluster information is available from the Cisco Unified Communications Manager node. From Cisco Unified Communications Manager, select **Cisco Unified Reporting** > **System Reports** > **Unified CM Cluster Overview**.

You can view and generate any of the report types in the following table.

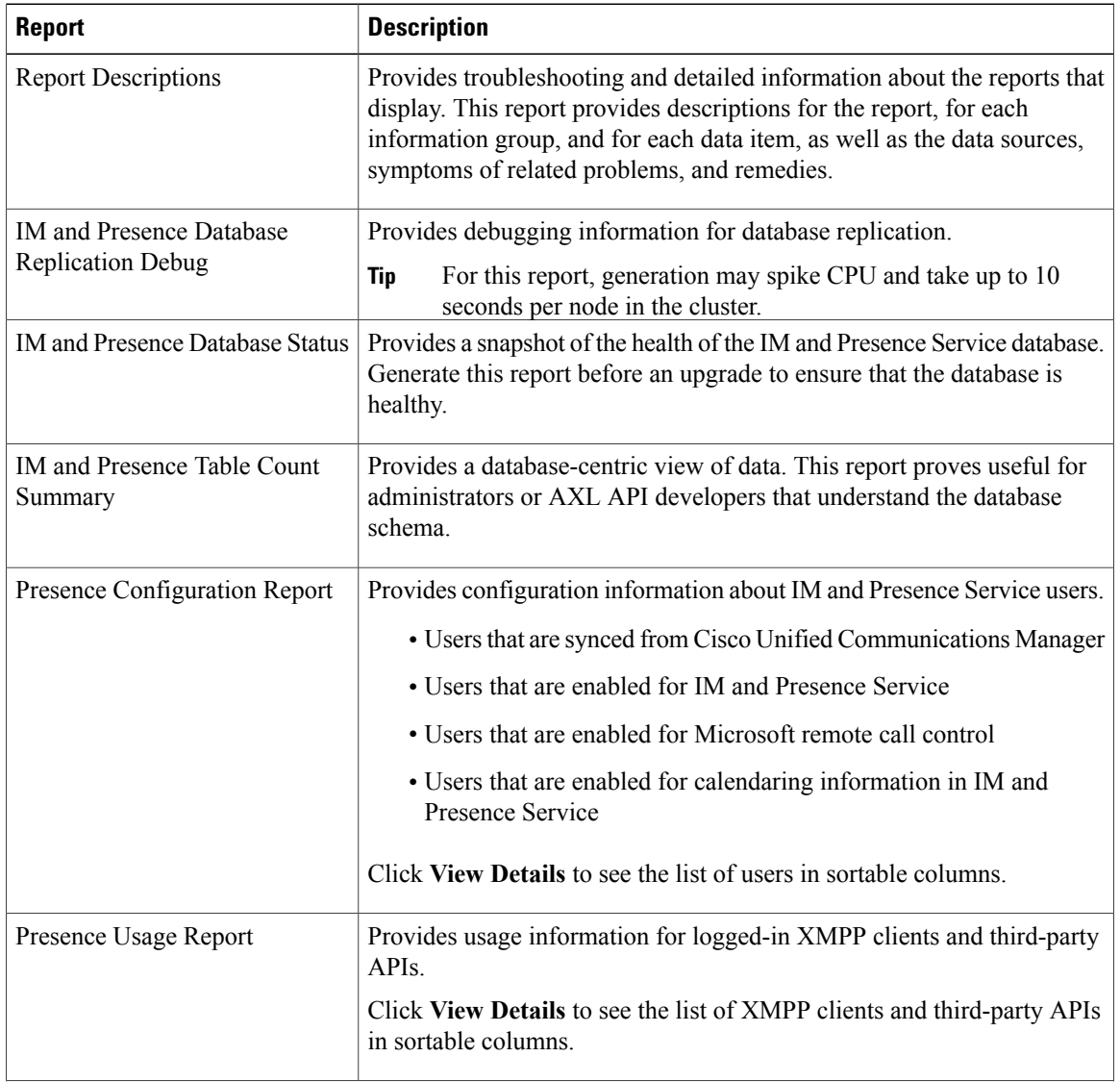

**Table 2: IM and Presence Service Reports That Display in Cisco Unified Reporting**

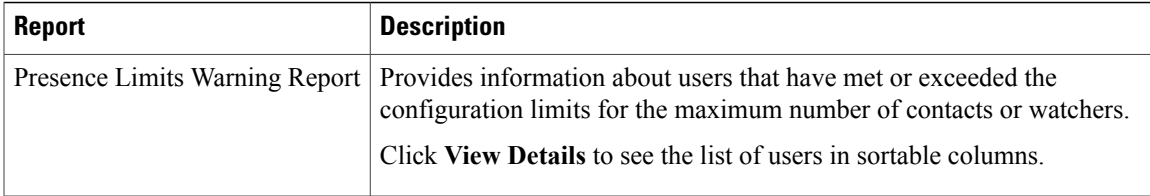

## <span id="page-4-0"></span>**View Report Descriptions**

Cisco Unified Reporting provides report help. The Report Descriptions link provides descriptions for the report, for each information group, and for each data item, as well as the data sources, symptoms of related problems, and remedies.

$$
\overline{\mathscr{O}}
$$

**Note** You may still need to contact TAC for additional help on report problems.

#### **Procedure**

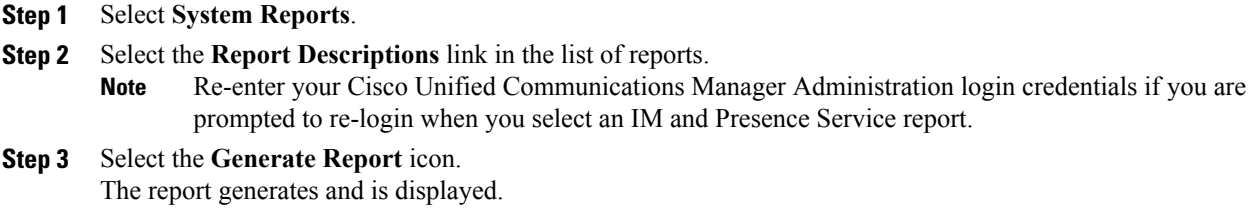

## <span id="page-4-1"></span>**Generate New Report**

You can generate and view a new report.

#### **Before You Begin**

Ensure that the Cisco Tomcat service is running on at least one node and you are using a supported web browser to view the report.

The application notifies you if a report will take excessive time to generate or consume excessive CPU time. A progress bar displays while the report generates. The new report displays, and the date and time updates.

#### **Procedure**

**Step 1** Select **System Reports** from the menu bar.

- **Step 2** Select a report.
	- Re-enter your Cisco Unified Communications Manager Administration login credentials if you are prompted to re-login when you select an IM and Presence Service report. **Note**

**Step 3** Select the **Generate Report** (bar chart) icon in the **Reports** window.

**Step 4** Select the **View Details** link to expose details for a section that does not automatically appear.

#### **What to Do Next**

If the report shows an unsuccessful data check for an item, select the **Report Descriptions** report and review the troubleshooting information and possible remedies. Because the report descriptions report is dynamically generated from the database, you can also generate a new report descriptions report.

### <span id="page-5-0"></span>**View Saved Report**

You can view a copy of an existing report.

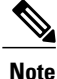

During a fresh install or upgrade, the Cisco Unified Reporting application does not save a local copy of the most recent report.

#### **Before You Begin**

Ensure that the Cisco Tomcat service is running on at least one node and you are using a supported web browser to view the report.

#### **Procedure**

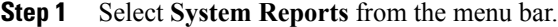

- **Step 2** Select the report that you want to view from the reports list.
- **Step 3** Select the link for the report name (dated and time stamped).
- **Step 4** Select the **View Details** link for details for a section that does not automatically appear.

#### **What to Do Next**

Download a new or saved report.

If the report shows an unsuccessful data check for an item, select the **Report Descriptions** report and review the troubleshooting information for possible remedies.

### <span id="page-5-1"></span>**Download New Report**

To download a new report, you store it locally on your hard drive. Downloading a report downloads the raw XML data file to your hard drive.

#### **Procedure**

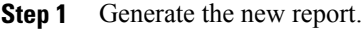

- **Step 2** After the new report appears, select the **Download Report** (green arrow) icon in the **Reports** window. You do not need to click the **View Details** link for report details before you download the document. The data are captured in the downloaded file. **Note**
- **Step 3** Select **Save** to save the file to the location on your disk that you designate. To change the filename or the location where your file is stored on your hard disk, enter a new location or rename the file (optional). A progress bar shows the download in progress.

The file downloads to your hard disk.

**Step 4** After the download completes, select **Open** to open the XML report. **Note** Do not change the contents in the XML file, or your report may not appear properly on the screen.

#### **What to Do Next**

To view a downloaded report file in your browser, upload the file to your node.

**Note** For technical assistance, you can attach the downloaded file in an e-mail or upload the file to another node.

## <span id="page-6-0"></span>**Download Saved Report**

To download saved reports, you download the report and store it locally on your hard drive. Downloading a report downloads the raw XML data file to your hard disk.

#### **Procedure**

**Step 1** Open and view the details of the existing report. **Step 2** Select the **Download Report** (green arrow) icon in the **Reports** window. **Step 3** Select **Save** to save the file to the location on your disk that you designate. To change the filename or the location where your file is stored on your hard disk, enter a new location or rename the file (optional). A progress bar shows the download in progress. The file downloads to your hard disk. **Step 4** After the download completes, select **Open** to open the XML report. **Note** Do not change the contents in the XML file, or your report may not appear properly.

#### **What to Do Next**

To view a downloaded report file in your browser, upload the file to your node.

ı

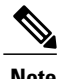

**Note** For technical assistance, you can attach the downloaded file in an e-mail or upload the file to another node.

# <span id="page-7-0"></span>**Upload Report**

To view a downloaded report in your browser window, you must upload the report to the nodetand,.

#### **Before You Begin**

Download a report to your hard drive.

#### **Procedure**

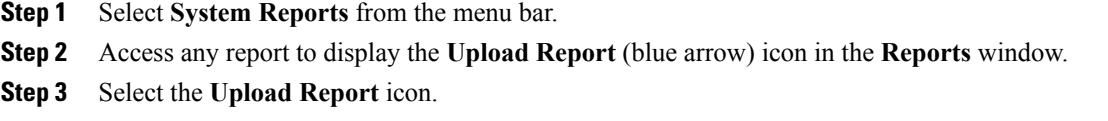

- **Step 4** To locate the .xml file, select **Browse** to navigate to its location on your hard drive.
- **Step 5** Select **Upload**.
- **Step 6** Select **Continue** to display the uploaded file in the browser window.

#### **What to Do Next**

You can compare an uploaded report and a newly generated report side-by-side during an upgrade.